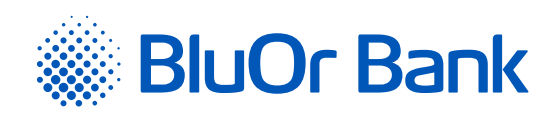

## INSTRUCTIONS FOR INTEGRATING BLUEORANGE E-COMMERCE GATEWAY WITH SHOPIFY

**[www.bluorbank.lv](https://www.bluorbank.lv/en/index)**

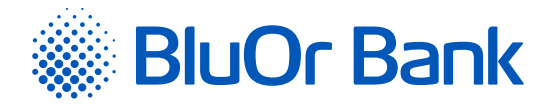

## STEP-BY-STEP INSTRUCTION

- 1. Use this link in your browser: [https://www.shopify.com/login?redirect=%2Fadmin%2Fauthorize\\_gateway%2F1057427](https://www.shopify.com/login?redirect=%2Fadmin%2Fauthorize_gateway%2F1057427)
- 2. Log in to your Shopify store:

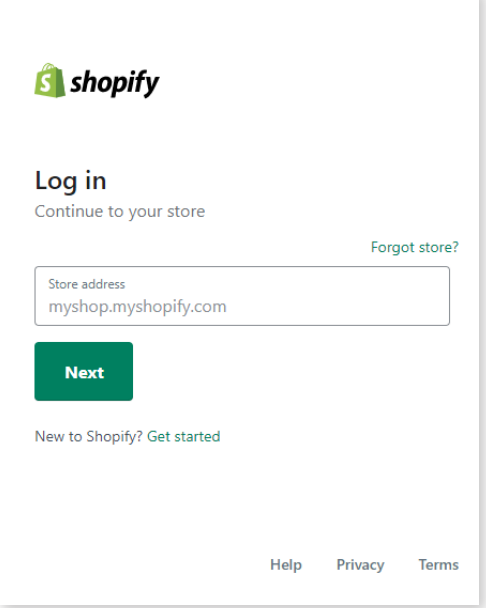

3. Confirm the BlueOrange E-Commerce Gateway installation:

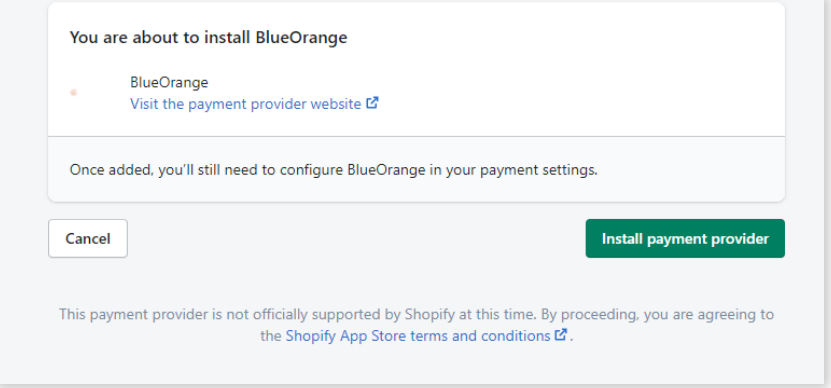

4. Go to **"Settings"** -> **"Payments"** -> **"Alternative payment methods"** -> **"Choose alternative payment"**:

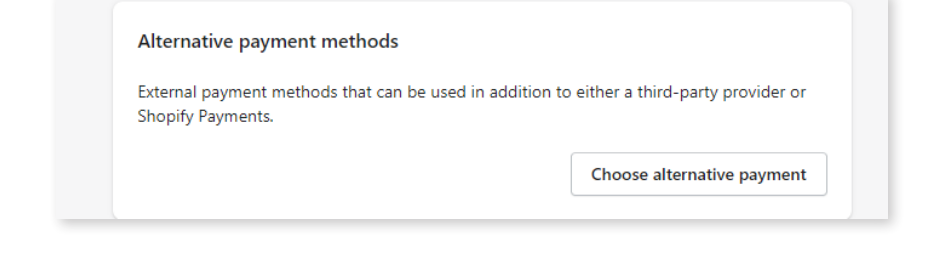

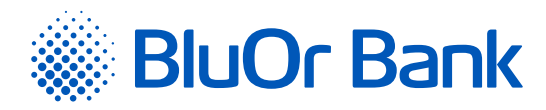

5. In the list find and press **"BlueOrange E-Commerce Gateway"**.

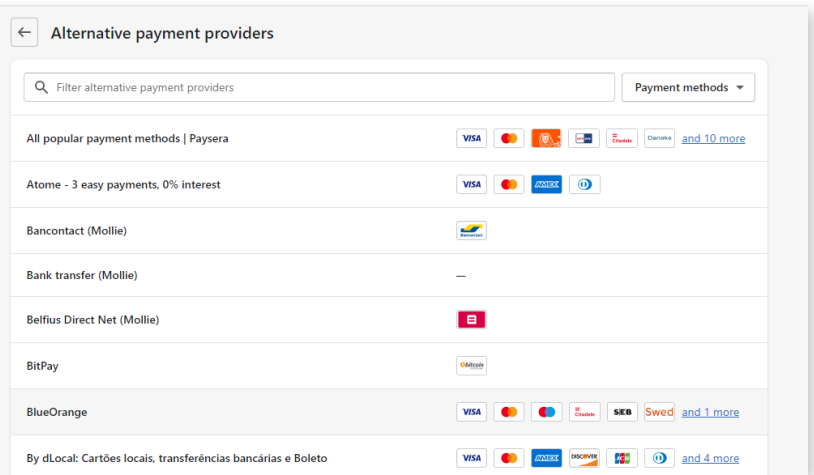

6. Enter the Brand ID and the Secret key. You can use the **"Brand ID"** and **"Secret key"** from the Merchant's cabinet at [https://gateway.blueorangebank.com/,](https://gateway.blueorangebank.com/) and press the **"Activate BlueOrange"** button:

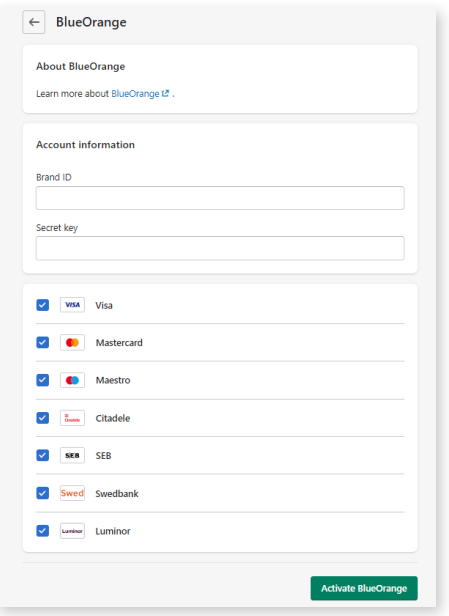

## ADDITIONAL INFORMATION

At checkout, the buyer will need to select **"BlueOrange E-Commerce Gateway"** and press **"Complete Order"**. After that, the buyer will be redirected to the BlueOrange system to select the payment method and complete the payment.